## **Postavljanje diplomskog / završnog master rada**

Nova opcija koja je dostupna studentima osnovnih i master akademskih studija je postavljanje diplomskih i završnih-master radova online preko ePMF portala [https://eportal.pmf.uns.ac.rs/.](https://eportal.pmf.uns.ac.rs/)

Ova funkcionalnost će biti detaljno ilustrovana kroz sledeće korake:

- 1. Početni ekran,
- 2. Postavljanje diplomskog/završnog-master rada i izjava o autorstvu,
- 3. Pregled postavljenog završnog rada.

## **1. Početni ekran**

U levom meniju koji se vidi kada se student uspešno uloguje na ePMF portal potrebno je da odabere opciju *"završni rad"* nakon čega se otvara prozor sa desne strane, kao što je prikazano na Slici 1.

Potrebno je da student priloži sledeće dokumente u PDF formatu:

- 1. Skeniranu potvrdu iz biblioteke,
- 2. Skeniranu potvrdu od mentora,
- 3. Poslednju verziju diplomskog završnog/master rada.

Nakon što je student priložio sve dokumente navedene u listingu iznad dugme "Sačuvaj" postaje aktivno i moguće je dalje nastaviti proces koji će u daljem tekstu biti detaljno objašnjen.

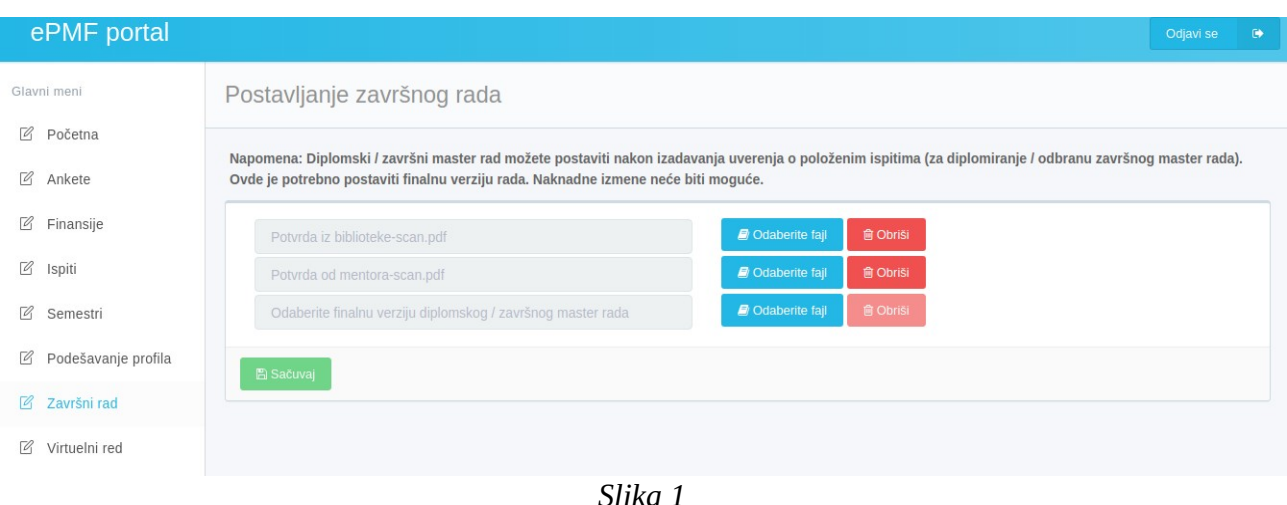

Ukoliko student još nema izdato uverenje o položenim ispitima (za diplomiranje / odbranu završnog master rada) na početnom ekranu se pojavljuje obaveštenje kao na slici ispod (Slika 2).

Postavljanje završnog rada

Napomena: Diplomski / završni master rad možete postaviti nakon izadavanja uverenja o položenim ispitima (za diplomiranje / odbranu završnog master rada). Ovde je potrebno postaviti finalnu verziju rada. Naknadne izmene neće biti moguće.

Nije izdato uverenje o položenim ispitima (za diplomiranje / odbranu završnog master rada).

*Slika 2*

Potrebno je poštovati pravila koja su naznačena napomenom, a to je da je ovde potrebno postaviti poslednju verziju diplomskog/završnog-master rada, naknadne izmene neće biti moguće pošto se diplomski/završni-master rad zavodi u biblioteci pod generisanim delovodnim brojem.

## **2. Postavljanje diplomskog/završnog-master rada i izjava o autorstvu**

Nakon odabira skenirane potvrde iz biblioteke i skenirane potvrde od mentora, potrebno je da student odabere poslednju verziju diplomskog/završnog-master rada sa svog računara. Student može da odabere fajl sa svog računara klikom na dugme *"Odaberite fajl"*. Nakon toga se otvara dijalog za izbor PDF fajla sa lokalnog računara. Izbor potvrđujemo na dugme *"Open"* Ovaj proces odabira PDF fajla sa lokalnog računara možemo ponoviti ako kliknemo na dugme *"Obriši"* (prikazano ispod, Slika 3).

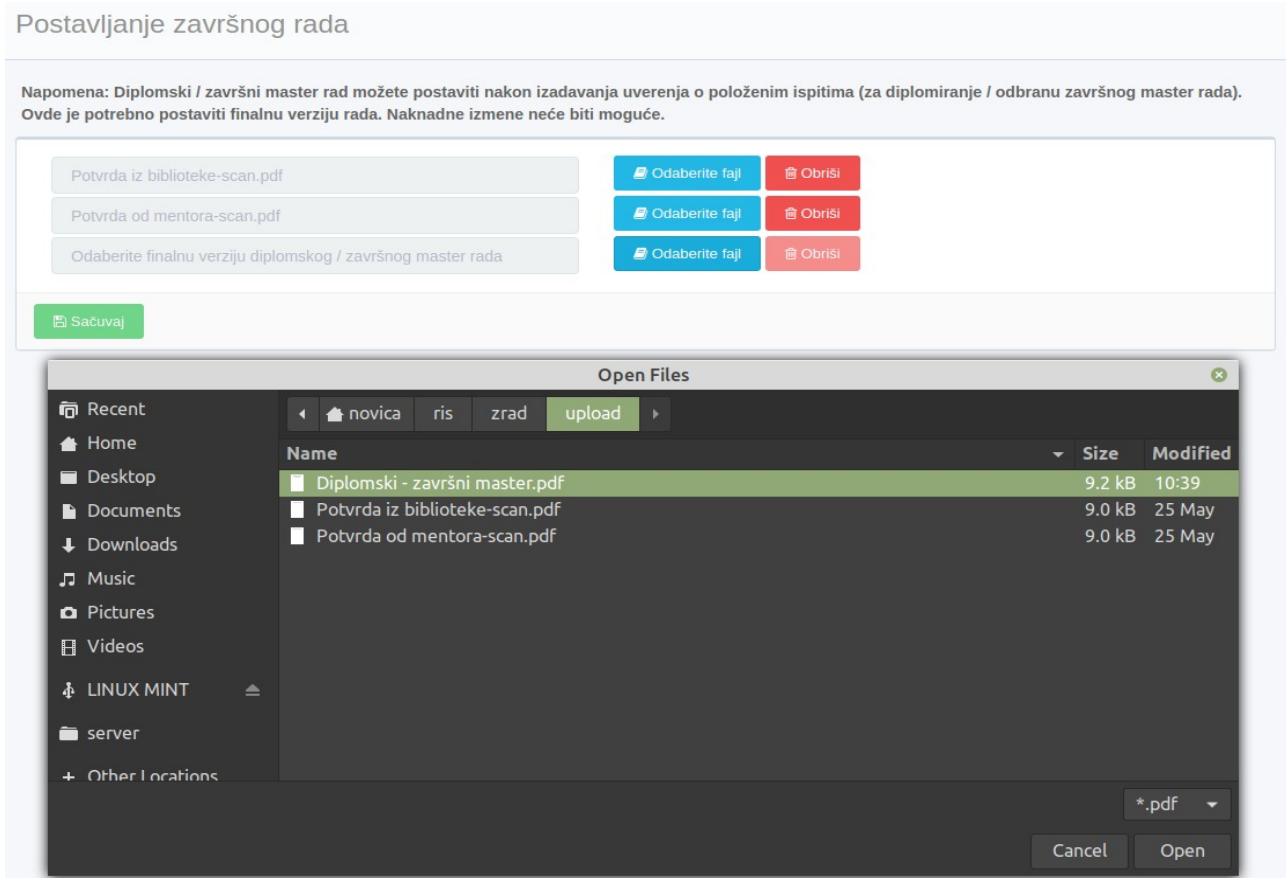

Kada je odabran diplomski/završni-master rad sa lokalnog računara još je potrebno da student klikne na dugme "Sačuvaj". Ukoliko je fajl ostao odabran (dakle dugme "Sačuvaj" nije bilo pritisnuto), a iz nekog razloga student pređe na neku drugu opciju iz levog menija pojaviće se upozorenje koje je prikazano na Slici 4. Ako student klikne na dugme "Ne", svi dokumenti koje je odabrao se uklanjaju i prikazuje se stranica koja je odabrana iz levog menija. U slučaju da student odabere dugme "Da, sačuvaj!" otvara se dijalog koji je prikazan na Slici 5.

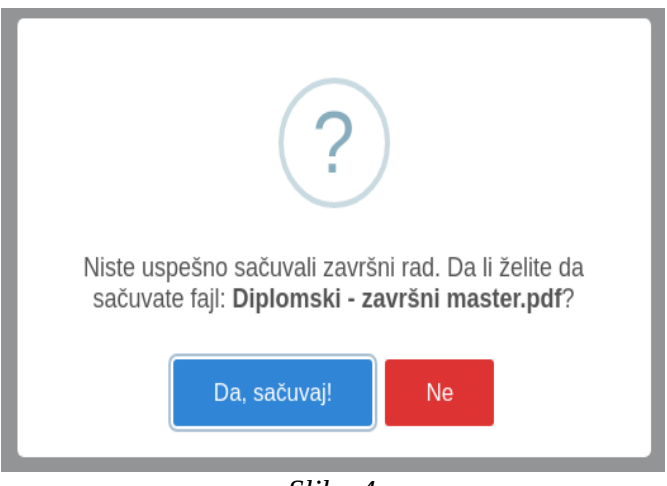

*Slika 4*

Pre nego što se sačuva fajl, a nakon što je student pritisnuto dugme "Sačuvaj" otvara se dijalog na kom je potrebno da student potvrditi izjavu o autorstvu. Osim toga na ovom dijalogu je potrebno da student unese naslov diplomskog/završnog-master rada kao i ime i prezime mentora što je ilustovano Slikom 5. Ako je fajl uspešno sačuvan pojaviće se obaveštenje kao na Slici 6.

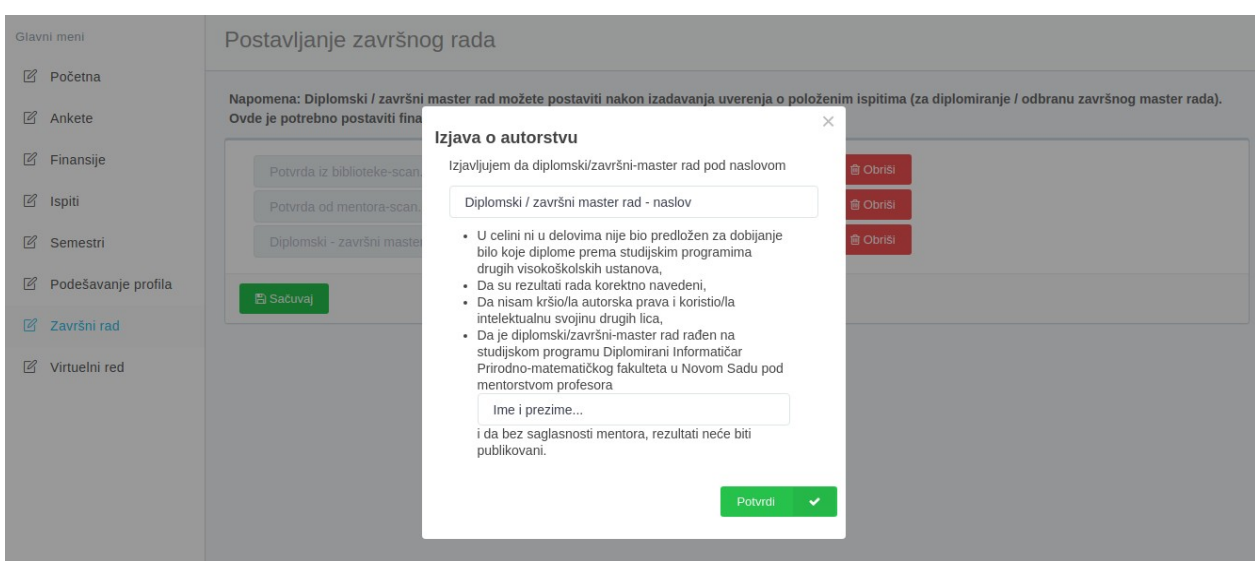

*Slika 5*

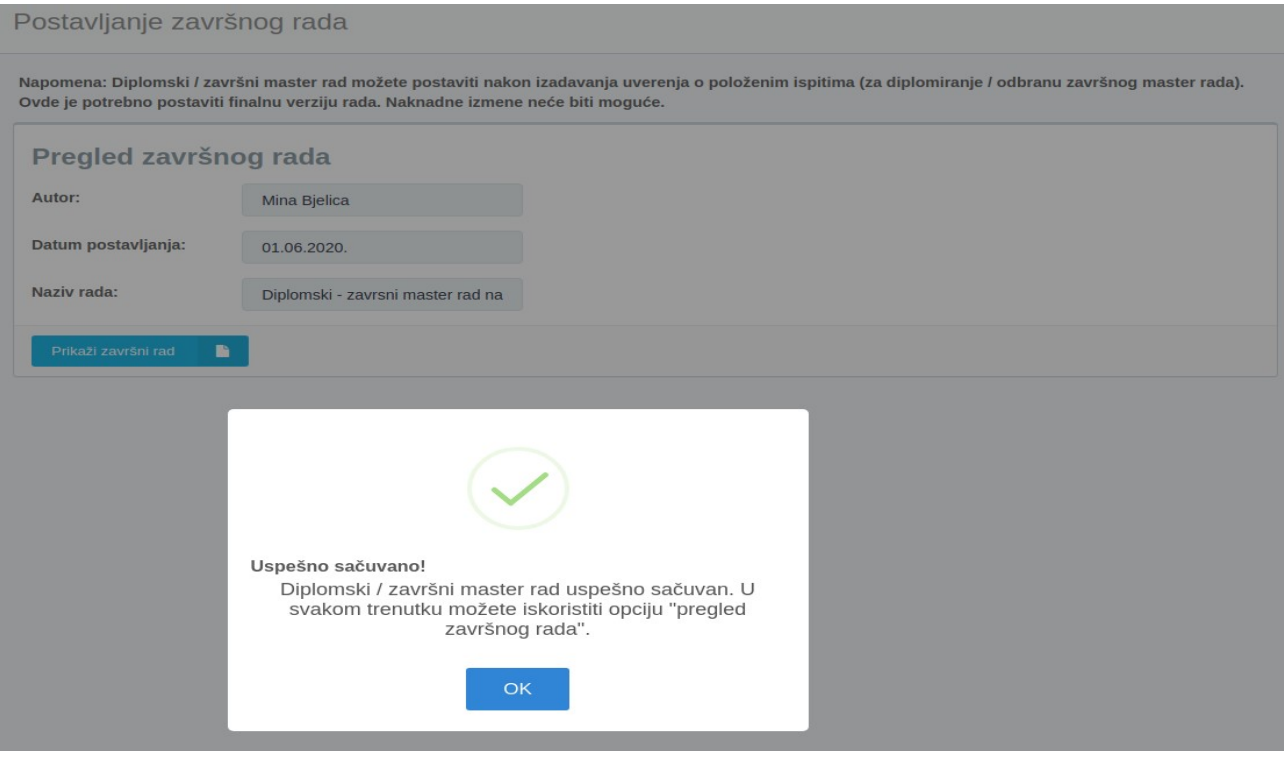

*Slika 6*

## **3. Pregled završnog rada**

Nakon što je diplomski/završni-master rad (zajedno sa pratećim dokumentima) sačuvan prikazuje se prozor kao na Slici 7. Ovde student može da vidi datum postavljanja rada, ali i ukoliko klikne na dugme "Prikaži završni rad", postoji mogućnost da pregleda ili da preuzme rad na svoj računar.

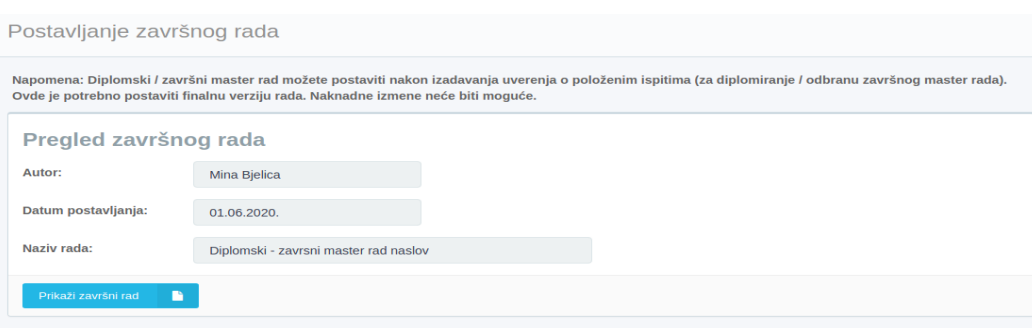

*Slika 7*

Nakon klika na dugme "Prikaži završni rad" na ekranu se pojavljuje deo za pregled dokumenta gde student može da pregleda sačuvanu verziju diplomskog/završnog-master rada. Osim pregleda postoji mogućnost i preuzimanja dokumenta na lokalni računar. Ukoliko student želi da preuzme rad na svoj računar potrebno je da klikne na dugme "Preuzmi PDF". Deo za pregled dokumenta se zatvara klikom na dugme "Zatvori PDF". Ovo je prikazano Slikom 8.

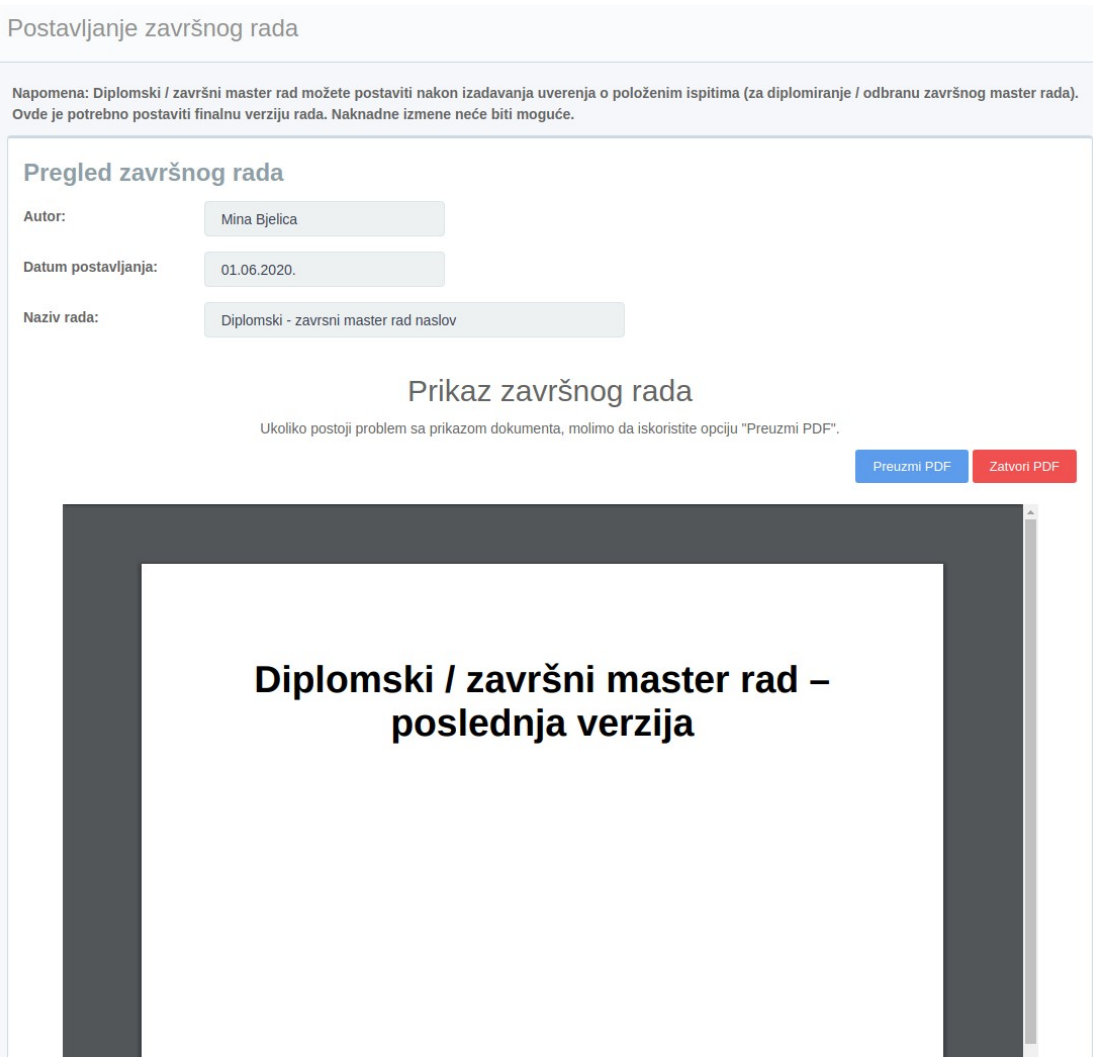

*Slika 8*

Laboratorija za razvoj informacionih sistema

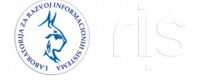